# <span id="page-0-0"></span>**Order Summary-Fulfillment View**

## **Overview**

When creating a new invoice, the system allows you to quickly identify when there are Prebooks pending to be billed for the days selected in the **Order Summary** filters.

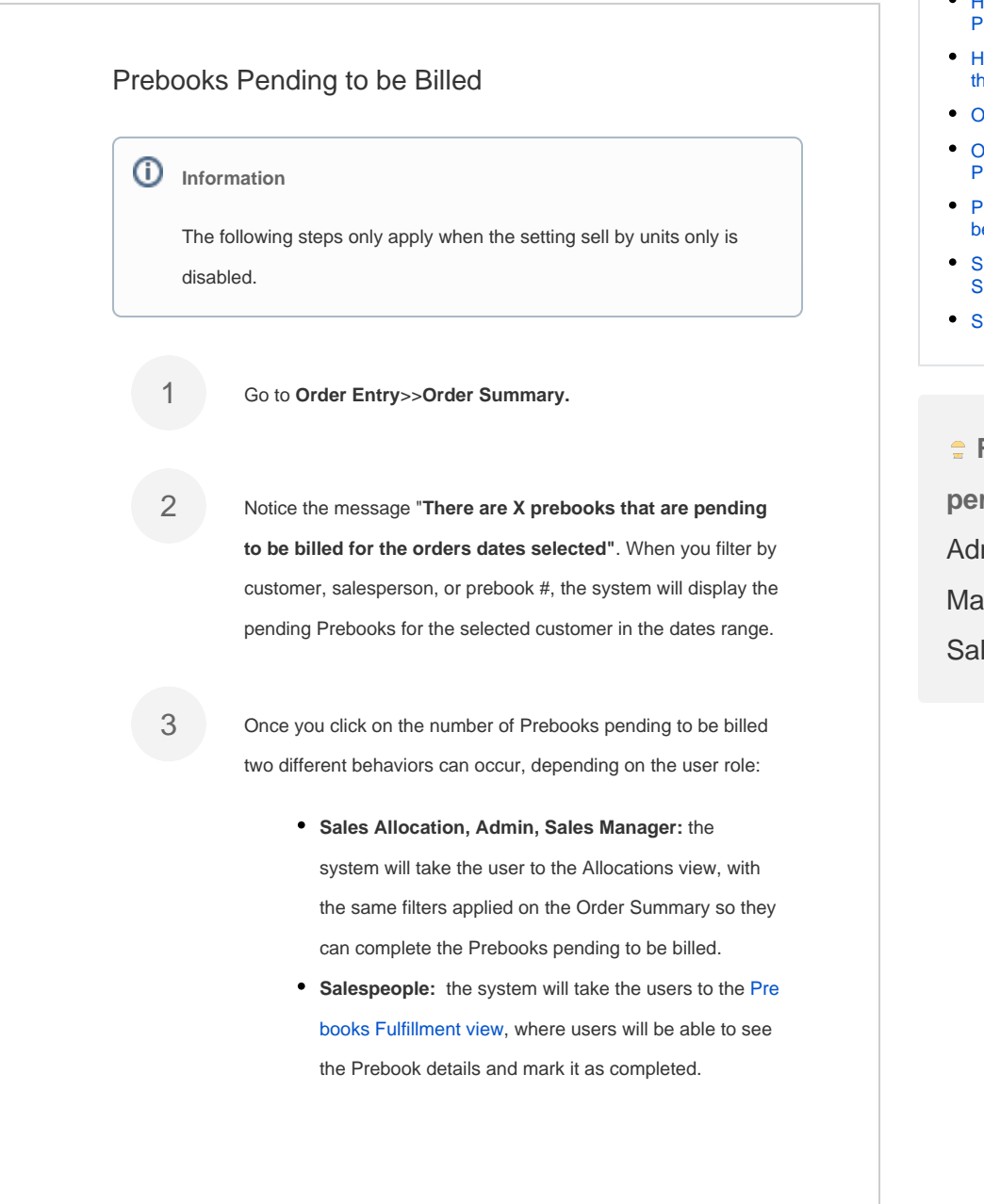

#### **Related Articles**

- [Data Import](https://learn.kometsales.com/display/KB/Data+Import)
- [Fulfillment View](https://learn.kometsales.com/display/KB/Fulfillment+View)
- How to Export Invoice Orders [Details](https://learn.kometsales.com/display/KB/How+to+Export+Invoice+Orders+Details)
- How to Print Using Remote **[Printers](https://learn.kometsales.com/display/KB/How+to+Print+Using+Remote+Printers)**
- **How to Search for Orders from** he Add Order Screen
- [Order Summary-Fulfillment View](#page-0-0)
- [Order Summary: Invoices](https://learn.kometsales.com/display/KB/Order+Summary%3A+Invoices+Printing+and+Filters)  **[Printing and Filters](https://learn.kometsales.com/display/KB/Order+Summary%3A+Invoices+Printing+and+Filters)**
- [Prebooks in Units Pending to](https://learn.kometsales.com/display/KB/Prebooks+in+Units+Pending+to+be+Billed)  [be Billed](https://learn.kometsales.com/display/KB/Prebooks+in+Units+Pending+to+be+Billed)
- [Shipping Excel Order](https://learn.kometsales.com/display/KB/Shipping+-+Excel+Order+Summary+Report)  [Summary Report](https://learn.kometsales.com/display/KB/Shipping+-+Excel+Order+Summary+Report)
- [Shipping Order Summary](https://learn.kometsales.com/display/KB/Shipping+Order+Summary)

**Roles enabled to perform this action:**  min, Sales nager, Cashier, les, Allocations.

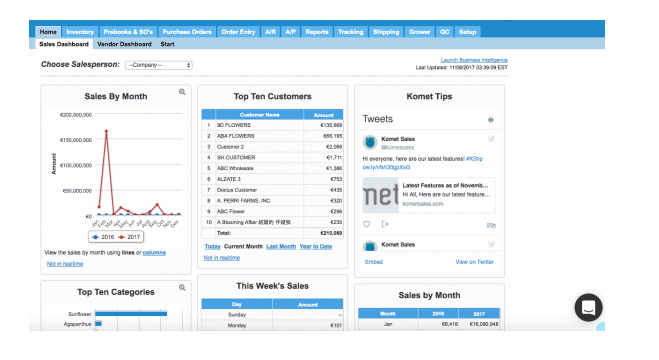

### **Important**

When the setting **Sell by units only** is enabled and you click on the **Pr ebooks pending to be Billed** message, the **Prebook Orders** window will be displayed where you can see the Prebook orders according to the days selected. Once you click on **Process Order**, the system will take you the [Prebooks Fulfillment view](https://learn.kometsales.com/display/KB/Fulfillment+View) for Prebooks in boxes. Remember to complete the order you can go to the [Allocation](https://learn.kometsales.com/display/KB/Allocations) view. In the case of Prebooks in units, the system will take you to the **Add Order** window to complete the order directly. Notice that you also have the option of postponing the Prebook from the Actions column. Please consider that this option will postpone the entire Prebook and not only the items in units for 1 day. You can postpone a Prebook as many times as you want to.

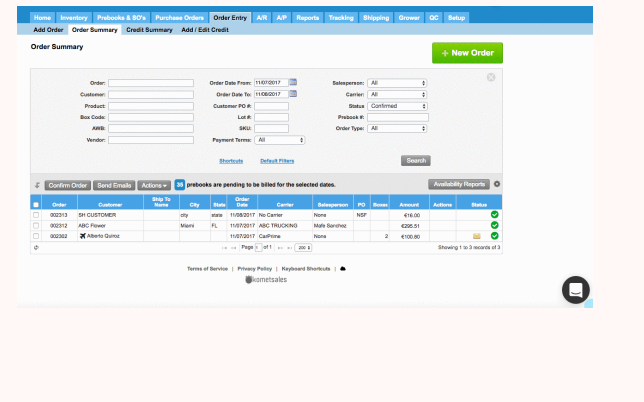

Fulfillment View-Multilocation Companies

In the case of **Multilocation Companies**, when the setting [Sell by Units Only](https://learn.kometsales.com/display/KB/Sell+by+Units+Only) is enabled for a least one of the locations having pending orders, the system will also pop up the previous window (Prebook Orders) when clicking on the number of Prebooks pending to be billed. On the other hand, if the Prebook item is in boxes, and the setting Sell by Units only is disabled, the system will take you to the [Prebooks Fulfillment view](https://learn.kometsales.com/display/KB/Fulfillment+View) or the Allocations view, depending on the user role.

#### Boxes in Transit

When the setting Warn users when confirming orders that contain items that have not been scanned inbound is enabled (**Setup>>Settings>>Order Entry Options**) the system will show an airplane icon, warning users that the order has at least one box still in transit.

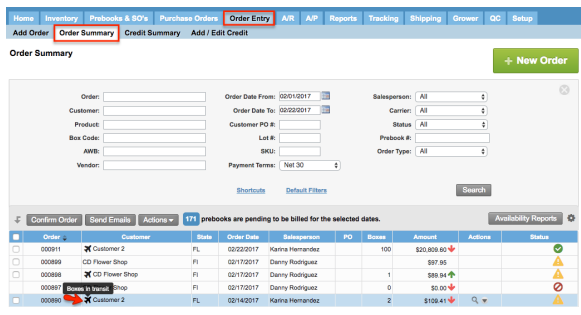

#### Substitution Mark-Order Summary

The system displays a Sub Mark in the status column when a least one of the

items in the order has been [substituted.](https://learn.kometsales.com/display/KB/Substitute+Items)

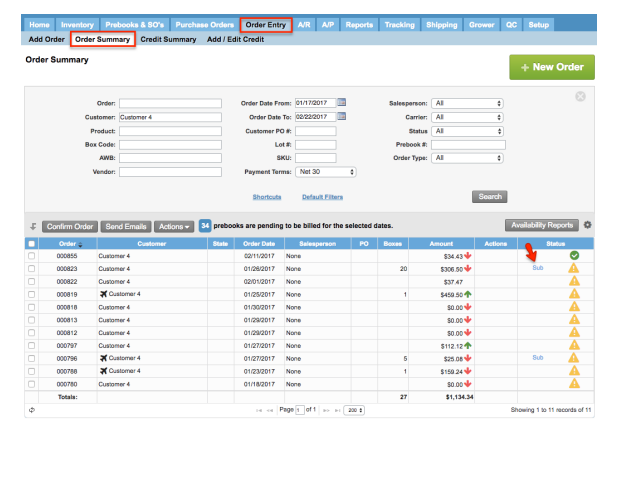